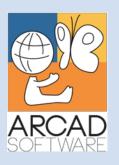

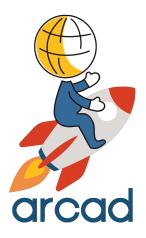

# User Guide ARCAD Source Code Analyzer

Version 24.0

Publication Date: January, 2024

Prepared by the ARCAD Documentation Team

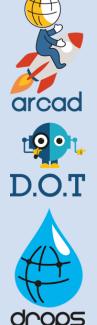

North America & LATAM 1 N. State St, 15th Floor Chicago, IL USA 1-603-371-9074 1-603-371-3256 (support calls only) sales-us@arcadsoftware.com

### EMEA (HQ)

55 Rue Adrastée – Parc Altaïs 74650 Chavanod/Annecy France +33 450 578 396 sales-eu@arcadsoftware.com **Asia Pacific** 

5 Shenton Way #22-04 UIC Building Singapore 068808 sales-asia@arcadsoftware.com

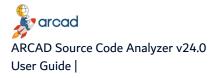

#### Copyright © 1992-2024 by ARCAD. All rights reserved.

The following terms are names owned by International Business Machines Corporation in the United States, other countries, or both: AS/400<sup>®</sup>, ClearCase, ClearQuest<sup>®</sup>, DB2, DB2 Connect<sup>™</sup>, DB2 Universal Database<sup>™</sup>, ibm.com, IBM i, iSeries, System i, OS/400, Rational<sup>®</sup>, SP2, Service Pack, WebSphere. Java and all names based on Java are owned by Oracle Corp. in the United States, other countries, or both. Eclipse is a registered trademark of Eclipse Foundation, Inc. Other names of companies, products or services are the property of their respective owners.

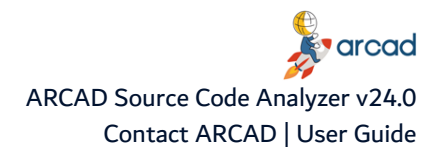

# **Contact ARCAD**

Headquartered in France at the foot of the Alps, ARCAD offers global services and has offices and partners all over the world. ARCAD partners with leading-edge companies throughout the world to offer full services, close to home.

Visit our website to <u>Contact Us</u> and find out more about our company and partners, or to request a demo.

The <u>ARCAD Customer Portal</u> is intended for current and potential customers that have full or trial versions of ARCAD software. If you already use or are interested in using an ARCAD product, the portal lets you view all of your current licenses and generate your own temporary license keys for most ARCAD products. It grants you access to the ARCAD product knowledge base (new releases, release notes and current documentation).

Do you have a request for change or have you encountered a bug? Log into the <u>ARCAD Helpdesk</u> and create a ticket.

ARCAD guarantees consultant support 24 hours a day, 5 days a week (24/5) to registered members. Calls received are redirected, according to the hour, to put you in contact with a support team in or near your timezone.

| Country   | Address                                                                                                    | Account Contact                                                                              | Support Contact                                                                                    |  |
|-----------|----------------------------------------------------------------------------------------------------|----------------------------------------------------------------------------------------------|----------------------------------------------------------------------------------------------------|--|
| France    | ARCAD Software (HQ)<br>55 Rue Adrastée<br>74650 Chavanod<br>ARCAD Software<br>17 chemin de la plaine<br>07200, Saint-Didier-sous-Aubenas | +33 4 50 57 83 96<br>sales-eu@arcadsoftware.com                                              |                                                                                                    |  |
| Germany   | ARCAD Software Deutschland GmbH<br>c/o Pramex International GmbH<br>Savignystr. 43, 60325 Frankfurt am<br>Main                           |                                                                                              | Worldwide 24/7:                                                                                    |  |
| China     | ARCAD Software<br>#2035, Yuehai Plaza,<br>180 Wanbo 2nd Road,<br>Nancun, Panyu District, Canton                                          | +86 (020)22324643<br>+86 (020)22324649<br>sales-asia@arcadsoftware.com                       | +1 603 371 3256<br>France only:<br>+33 450 57 28 00<br>support@arcadsoftware.com<br>ARCAD Helpdesk |  |
| India     | ARCAD Software<br>D-280/281/282, Vibhuti Khand<br>Gomti Nagar, Lucknow                                                                   |                                                                                              |                                                                                                    |  |
| Singapore | ARCAD Software<br>5 Shenton Way #22-04<br>UIC Building<br>Singapore 068808                                                               |                                                                                              |                                                                                                    |  |
| USA       | ARCAD Software<br>1 N. State St, 15th Floor<br>Chicago, IL                                                                               | +1 (603) 371-9074<br>+1 (603)-371-3256 (support calls<br>only)<br>sales-us@arcadsoftware.com |                                                                                                    |  |

Table 1: Contact ARCAD

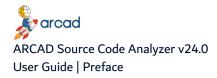

# Preface

#### **Document purpose**

This document is intended to guide you through using ARCAD Observer.

### Intended audience

This document is intended for all ARCAD Observer users.

#### **Related documentation**

ARCAD technical documentation can be accessed from the product's online help or by logging into the <u>Customer Portal</u> on our website.

| ARCAD Release Notes                |  |  |
|------------------------------------|--|--|
| ARCAD Glossary                     |  |  |
| ARCAD & ARCAD Server Documentation |  |  |
| Table 2: Related documentation     |  |  |

### **Product information**

ARCAD Source Code Analyzer 24.0 Copyright © 2024 ARCAD

Visit the website (ARCAD Source Code Analyzer)

Unless stated otherwise, all content is valid for the most current version of ARCAD Source Code Analyzer listed as well as every subsequent version.

| Product version | Document version | Publication date | Update record         |
|-----------------|------------------|------------------|-----------------------|
| ≥ 24.0          | 1.3              | January, 2024    | No functional changes |
| 23.0            | 1.2              | January, 2023    | No functional changes |

Table 3: ARCAD Source Code Analyzer User Guide publication record

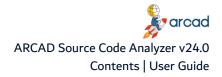

## Contents

| Contact ARCAD                | 3 |
|------------------------------|---|
| Preface                      | 4 |
| Contents                     | 5 |
| Tables                       | 6 |
| Figures                      | 7 |
| 1 ARCAD Source Code Analyzer | 8 |
| 1.1 Installing               | 8 |
| 1.2 Updating                 | 9 |
| 1.3 Executing the analysis   |   |
| 1.4 Uninstalling             | 1 |

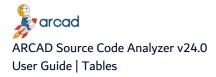

# Tables

| Table 1: Contact ARCAD                                            | 3 |
|-------------------------------------------------------------------|---|
| Table 2: Related documentation                                    | 4 |
| Table 3: ARCAD Source Code Analyzer User Guide publication record | 4 |

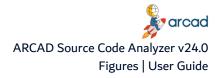

# **Figures**

| Figure 1: Already installed plug-ins11 |
|----------------------------------------|
|----------------------------------------|

# **1 ARCAD Source Code Analyzer**

The ARCAD Source Code Analyzer plug-in for RDi is designed for the RDi integrated development environment (IDE). The ARCAD Source Code Analyzer plug-in makes it possible to analyze code sources using the component Repository, directly in your RDi workspace.

### 1.1 Installing

Follow the subsequent steps to install the ARCAD Source Code Analyzer plug-in(s).

Step 1 Download the installation package to your Local Site Repository. ARCAD delivers Eclipse plug-in packages in a .zip file. Save this .zip to your local environment. This location is the local site repository.

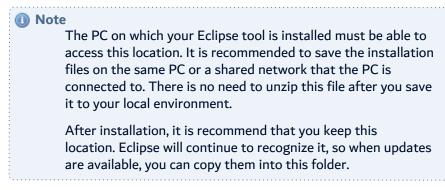

Step 2 From the Help menu of the Eclipse IDE, select Install New Software.

▲ Important! You must be logged in as an administrator.

- **Step 3** From the **Install** dialog, click the **Add** button.
- **Step 4** In the **Add Repository** dialog, enter a recognizable name, then click **Archive...** This creates a link to the Local Site Repository that you can come back to and that will be used for automatic updates.
- **Step 5** Navigate to and select the ARCAD plug-ins installation .zip file that you saved to your local environment. Click **OK**.

**Result** The Location field in the Add Repository dialog is set to the .zip file's path. You can add new versions to this path later to update.

Click OK.

**Step 6** Select the plug-in(s) to install.

Click **Next >** to continue.

Step 7 Review the selected features in the Install Details dialog.

Click **Next >** to continue.

Step 8 Review and accept the license agreement

The **License Agreement** page presents the ARCAD license agreement for you to review. Please read it carefully.

When you have reviewed the agreement, select I accept the terms of the license agreements.

Step 9 Review and confirm the trusted certificates.

Click OK.

- **Step 10** Click the **Finish** button to launch the installation.
- **Step 11** Restart the workbench. Click **Yes** to restart.

**Result** ARCAD Source Code Analyzer is installed and available for use.

### 1.2 Updating

Updating ARCAD plug-ins is similar to the original installation process. The prerequisites are the same and you must already have a previous version of the plug-in installed.

### n Note

When there is a major upgrade (as opposed to a simple cumulative patch) or a name change in one of the ARCAD plug-ins, then it is recommended to uninstall the current plug-in and restart your platform before installing the new plug-ins.

Upgrading ARCAD plug-ins only works correctly when the names of the installation files have not changed.

### 1 Note

If you try to re-install plug-ins instead of search for updates, as long as the correct .zip archive is selected, the plug-ins will update instead of reinstall. However, it is suggested to follow the following procedure to update plug-ins.

Follow the subsequent steps to update the ARCAD Source Code Analyzer plug-in(s).

- **Step 1** Save the new version of the installation *.zip* in your Local Site repository (created when you first installed the plug-ins).
- **Step 2** From the **Help** menu of the Eclipse IDE, select **Check for Updates**.

A Important! You must be logged in as an administrator.

**Step 3** The **Available Updates** dialog displays all of the plug-ins found in your update location that are out of date. Select the plug-in(s) to update.

Click **Next >** to continue.

**Step 4** Review and confirm the updates.

Click **Next >** to continue.

**Step 5** Review and accept the license agreement

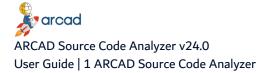

The **License Agreement** page presents the ARCAD license agreement for you to review. Please read it carefully.

When you have reviewed the agreement, select I accept the terms of the license agreements.

Step 6 Review and confirm the trusted certificates.

Click OK.

- **Step 7** Click the **Finish** button to launch the installation.
- Step 8 Restart the workbench. Click Yes to restart.
- Result ARCAD Source Code Analyzer is installed and available for use.

Note Once the update is completed, the IBM i should be updated as well to avoid version compatibility issues. Each user must upgrade their plugins, however the upgrade to the server is only performed once.

### 1.3 Executing the analysis

You can use the ARCAD Source Code Analyzer plug-in in RDi from the following views:

- the Remote System Explorer,
- an iProject, or
- the ARCAD Skipper components view.

**Step 1** Right-click to select the item(s) to analyze.

Note It is possible to analyze multiple items at once. Use the Shift+Click shortcut to select multiple items.

Step 2 In the ARCAD Source Code Analyzer option, click 🎉 Analyze.

**Result** The source code is analyzed by ARCAD Source Code Analyzer. You can follow the progress in the bottom right of the RDi workspace.

Once the items are analyzed, the **Source code analysis** view opens and displays an entry for each source code analyzed.

Each result can be unfolded to display the list of blocks found in the source.

A block is either:

- the main procedure,
- a subprocedure, or
- a subroutine

Note Double clicking on a block opens the diagram that represents the result of the analysis.

### 1.4 Uninstalling

When there is a major upgrade (as opposed to a simple cumulative patch) or a name change in one of the ARCAD plug-ins, then it is recommended to uninstall the current plug-in(s) and restart your platform before installing the new plug-in(s).

Follow the subsequent steps to uninstall the ARCAD Source Code Analyzer plug-in(s).

Step 1 From the Help menu of the Eclipse IDE, select Installation Details.

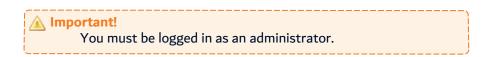

Step 2 Click the What is already installed link in the lower right-hand corner of the Install dialog.

| Details       |                                                                                                    | Ŀ      |
|---------------|----------------------------------------------------------------------------------------------------|--------|
| Group items b | latest versions of available software<br>y category<br>tware applicable to target environment<br>date sites during install to find required software | talled |
| ?             | < Back Next > Finish Cance                                                                                                    |        |

Figure 1: Already installed plug-ins

- **Step 3** Select the plug-in(s) to remove and click the **Uninstall** button.
- Step 4 Click Finish to confirm.
- **Step 5** Restart the workbench.
- **Result** The selected plug-in(s) is/are uninstalled.